## Create a WR

A pdf quote is not required to accompany the webreq when purchasing Adobe and Microsoft Software. For all other software, a quote is required. To request a quote, fill out a webform.

To create a webreq for your software order, follow these steps:

- 1. Visit [www.myconcordia.ca](http://www.myconcordia.ca/)
- 2. Click on Financial Services > Millennium
- 3. Click on Web Requisitioning

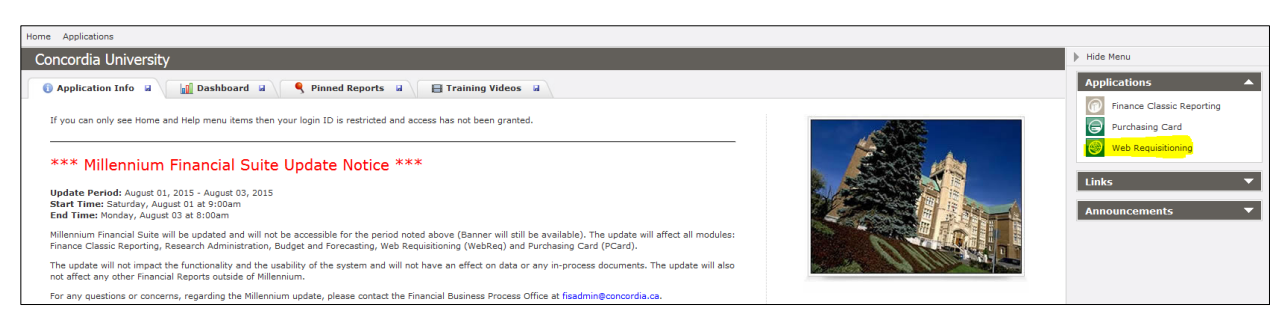

4. Click on 'Requisitions' and then 'New Requisition'

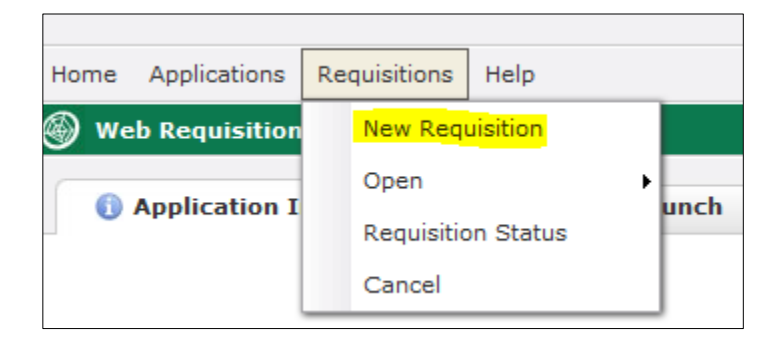

5. You'll need to fill out the required fields in yellow

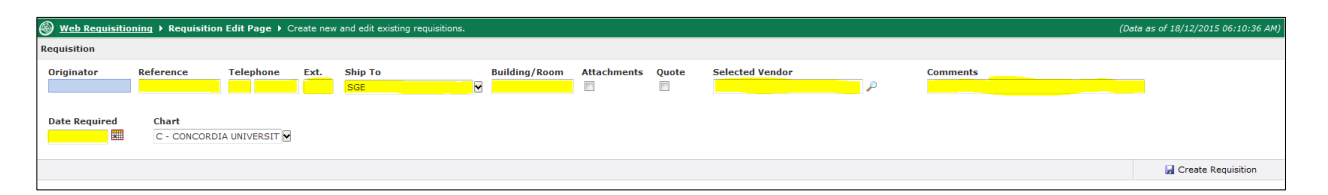

- a. Reference: your MyConcordia portal netname
- b. Telephone: your telephone number and extension
- c. Ship To: select SGW or LOYOLA from dropdown
- d. Building/Room: write **\*NON-DELIVERABLE GOODS\***
- e. Selected Vendor: for **Adobe Software** or **Microsoft Software** select SOFTCHOICE LP (1751 RUE RICHARDSON)

For all other software orders, inquire with purchasing services to select your vendor.

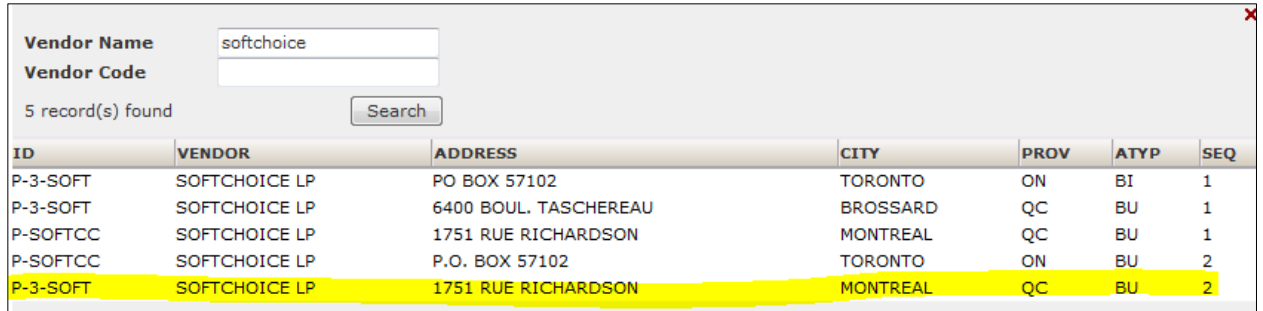

- f. Comments: Enter the client's netname (who will receive the software) and computer name (computer the software will be installed on) for every license you order on the webreq g. Date Required: Click on the calendar and select the closest business day
- 6. Click on 'Save Requisition' to continue
- 7. Fill out the following fields:

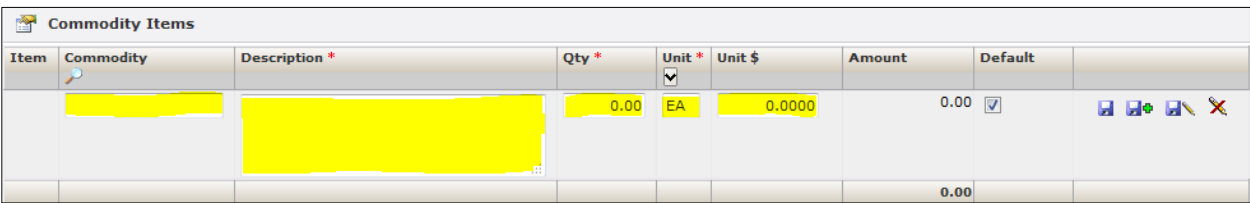

- a. Commodity (320010 COMPUTER SOFTWARE MISC)
- b. Description (copy and paste all of the fields in the price list).
	- i. If ordering one of the common Adobe and Microsoft software, copy and paste all of the information contained in the ITEM NUMBER (REQUIRED FOR WR) column on the price table featured on the Service Catalog.
	- ii. Include the complete name of the software
	- iii. If you are not ordering one of the common Adobe and Microsoft software, copy and paste all of the information contained in the description on the quote.

Purchases cannot be made for Adobe Acrobat Pro DC or Creative Cloud Complete as they are available free of charge as part of Concordia's [Adobe site license.](http://cms-prod-a6-prepub.concordia.ca:4503/content/concordia/en/it/services/adobe-site-license.html)

8. Click on the diskette to Save the WR and proceed.

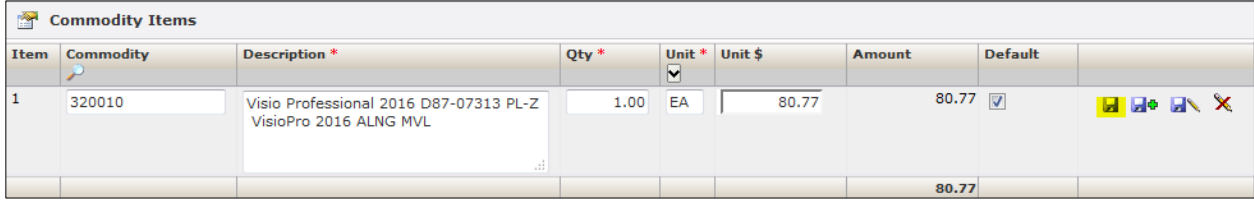

9. If you make a mistake and need to edit the Commodity Items section, click on the pencil symbol. To edit the top portion of the WR, click on the red **x**. You will lose all of the information entered in the Commodity section.

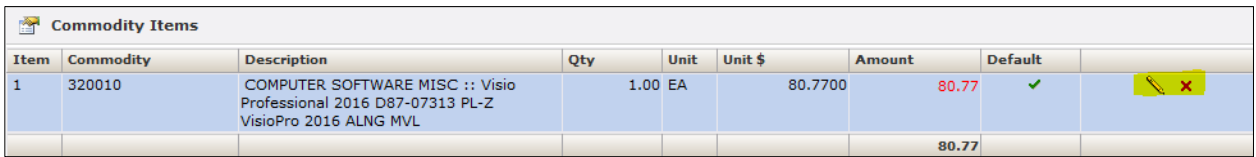

- 10. Click on the following:
	- a. '**Add Commodity Item**' to add an additional item to the order
	- b. '**Attach Additional Information**' to attach a file or pdf quote
	- c. '**Add Accounting Item**' to add the billing information

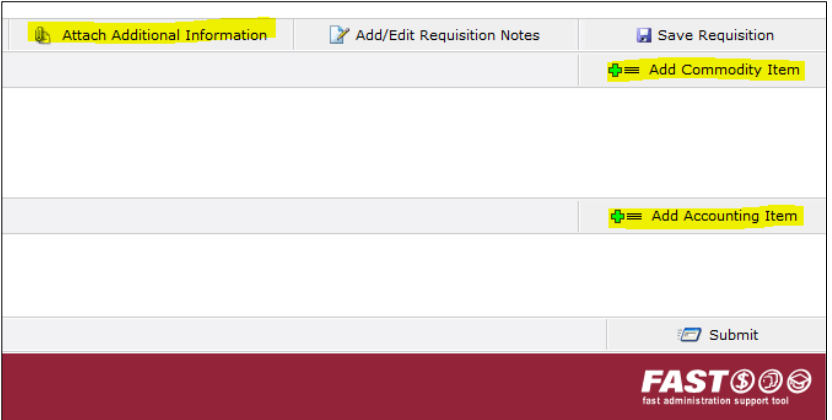

11. Enter all of the accounting details for each commodity item (Fund, etc.)

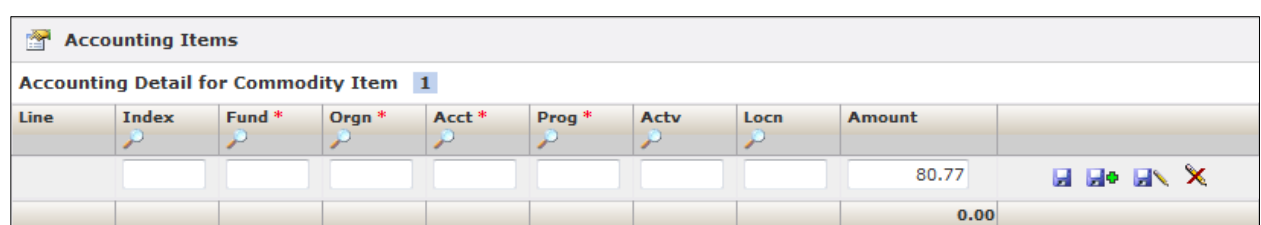

12. To submit the WR for processing/approval – Click on '**Submit**'

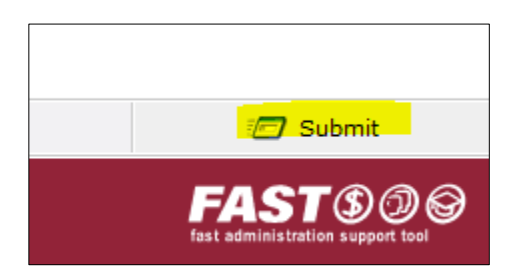

13. The next step is to send the WR for approval, budget codes (where applicable) and processing. Search for the employee who can do this by clicking on the magnifying glass and enter his or her name.

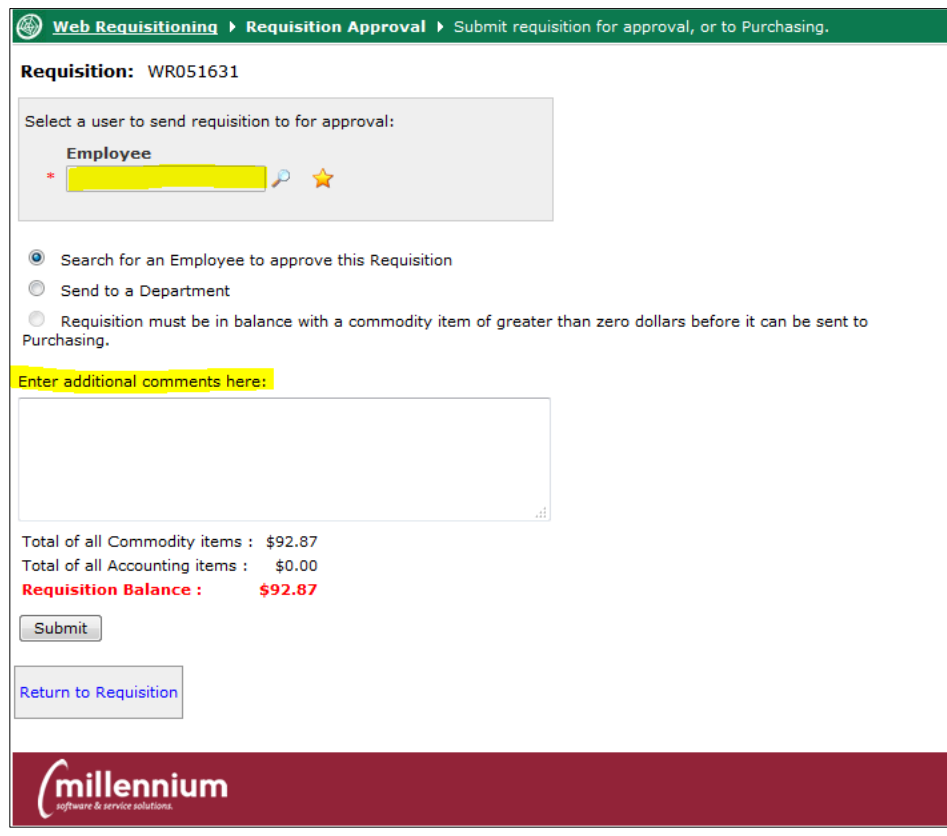

- 14. A message can be sent to the employee under '**Enter additional comments here**:'
- 15. Click on 'Submit' to send the software order.
- 16. The client must complete the WR and send it to Purchasing Services to process it into a PO (Purchase Order)
- 17. If your webreq does not required approval, you can send it directly to Purchasing Services